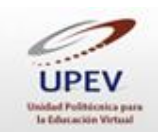

# **Cómo hacer sumas en Excel® (uso básico de Excel®)**

La aplicación Excel®, desarrollada para la paquetería Microsoft Office®, está diseñada principalmente para administrar la contabilidad y las tareas financieras de los usuarios. Por ello, toda su funcionabilidad está dirigida a trabajar con números y a resolver operaciones matemáticas, también se pueden realizar tablas o listados.

Más adelante te presentamos una serie de pasos a seguir para realizar sumas en Excel®, pero antes de ello, te ayudaremos a encontrar esta aplicación en tu computadora en la versión 2007 (es importante que tengas en cuenta que hay otras versiones actuales, 2008 y 2010, pero el uso del software es el mismo).

## **I. ¿Dónde está Excel?**

Veremos a continuación dónde puedes localizar el software Excel® en tu computadora.

#### **Instrucciones**

1. Da clic en el botón de inicio. Con ello se desplegará un listado de opciones.

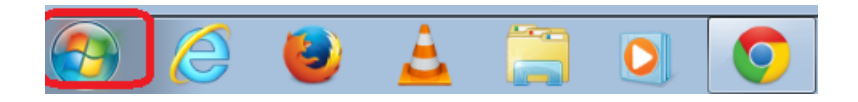

2. En el listado, ubica la opción *Todos los programas* y da clic en ella. Al hacer esto, se desplegará una lista que contiene todos los programas de tu computadora.

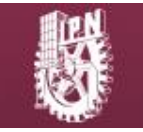

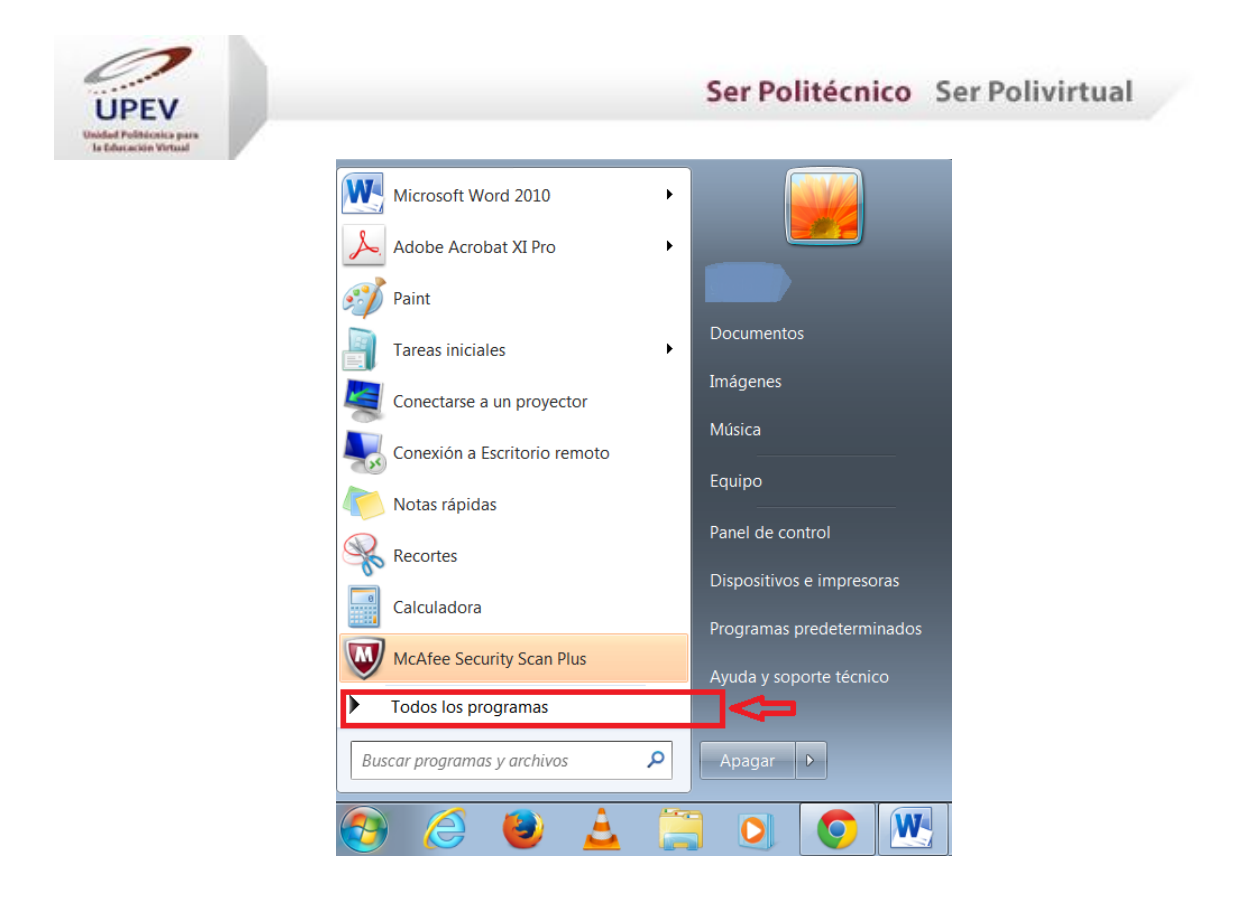

3. En la lista, localiza la opción Microsoft Office<sup>®</sup> y da clic en ella. Enseguida se desplegarán sus herramientas.

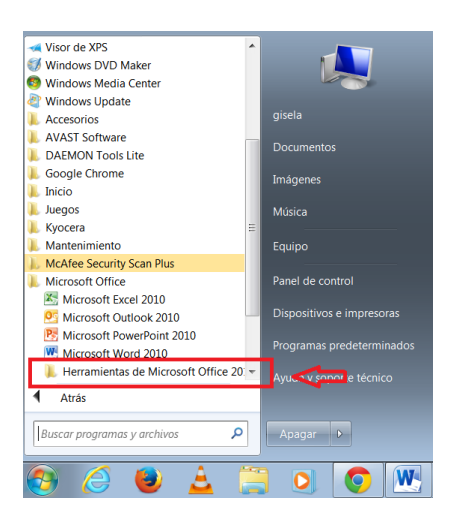

4. Entre estas opciones se encuentra la herramienta Excel®. Da clic en ella.

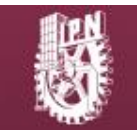

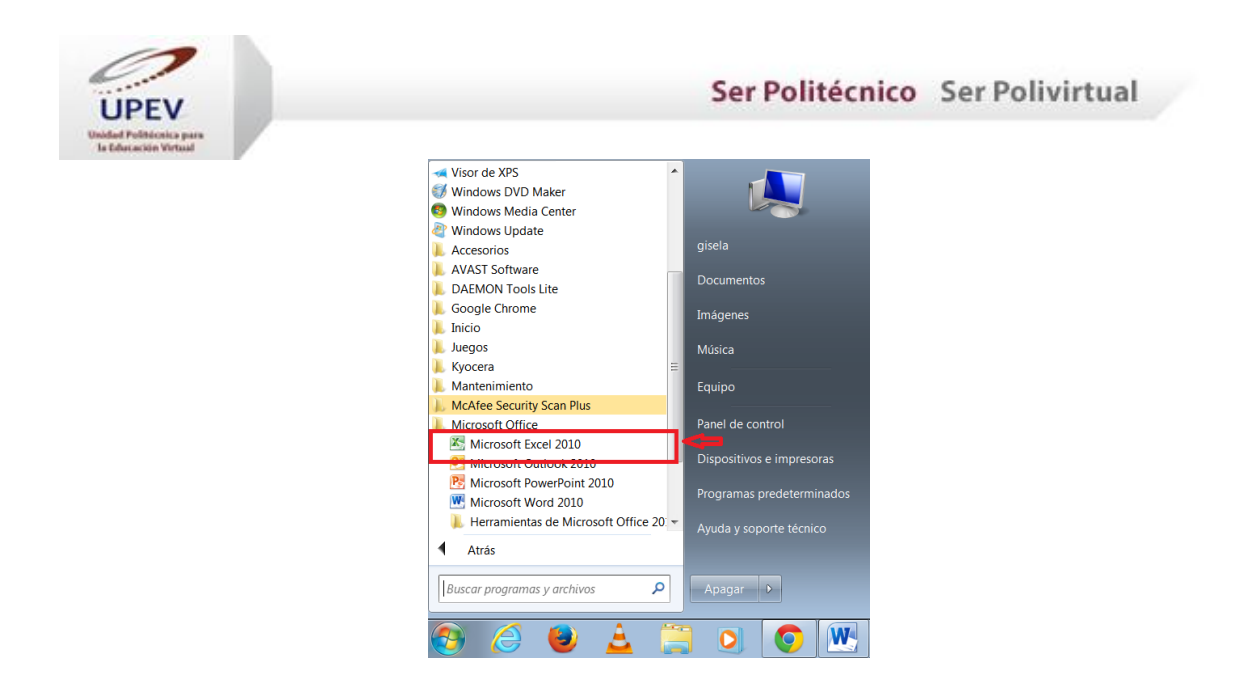

5. Posteriormente, la herramienta Excel® se abrirá y presentará una **hoja de cálculo** en blanco.

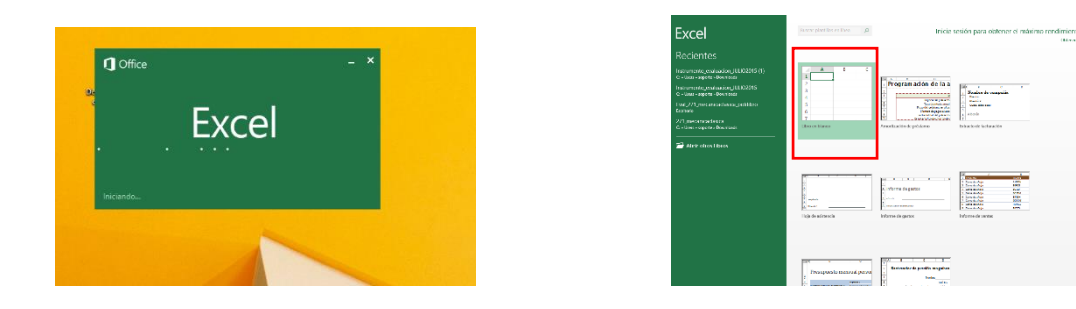

# **II. Sumas en Excel**

Ya que sabemos dónde encontrar la aplicación Excel, podemos comenzar a ver cómo podemos llevar a cabo operaciones matemáticas; en este caso, la suma.

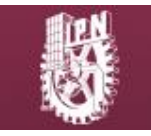

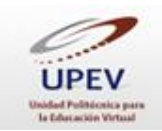

Para empezar, es necesario advertir que la hoja de cálculo está compuesta por celdas en blanco. Es en estas celdas en donde colocaremos los números que queremos sumar.

Hay diversas maneras de hacer sumas en Excel y aquí mencionaremos dos maneras: en **una celda** y con **varias celdas**

### **1. Operación en una celda**

En esta acción, la operación se lleva a cabo en una sola celda. A continuación te mostramos cómo se hace.

#### **Instrucciones**

1. Señala una celda y da doble clic en ella.

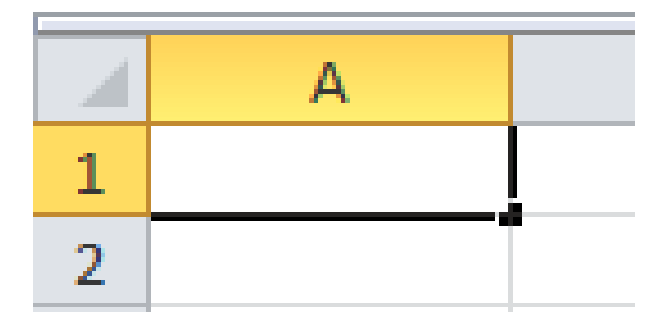

2. Dentro de la celda, escribe el signo de igualdad **=** como elemento inicial, seguido de la operación de suma que deseamos resolver, es decir, debe quedar de la siguiente manera, por ejemplo: **=9+9.** Debe escribirse sin espacios.

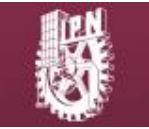

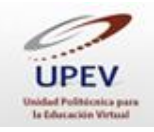

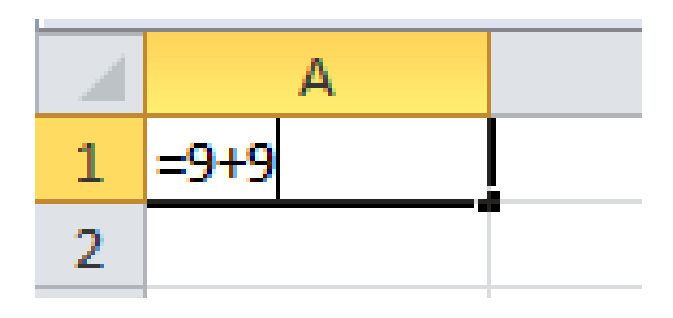

3. Después de redactar la operación que deseamos resolver, damos clic en la tecla *Enter* o simplemente damos clic en otra celda y automáticamente nos proporcionará el resultado. En la barra superior, que está precedida por el

símbolo  $f_{\pm}$ , aparecerá la operación de la cual derivó el resultado que se muestra en la celda.

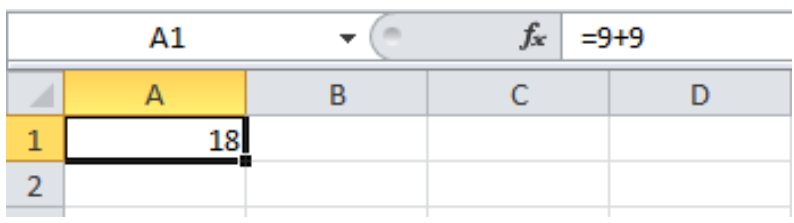

Si tenemos seleccionada la celda con doble clic, podemos ver ahí mismo la operación que realizamos, además de que en la persiana superior se muestra el tipo de operación que se hizo.

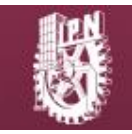

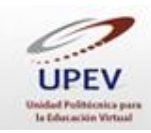

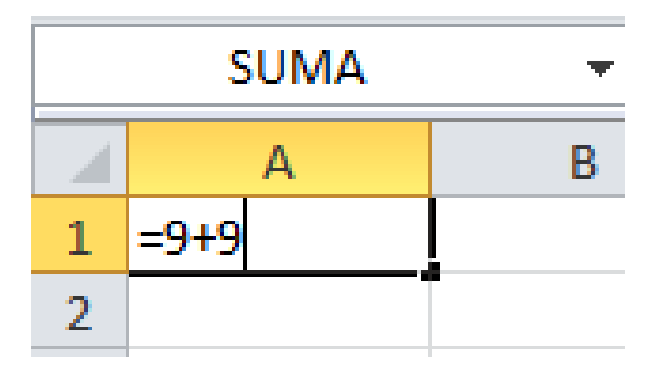

## **2. Operación con varias celdas**

En esta acción, la operación se lleva a cabo mediante el uso de varias celdas, como se muestra enseguida.

### **Instrucciones**

1. Para sumar el contenido de varias celdas, primero hay que dar doble clic en una celda vacía.

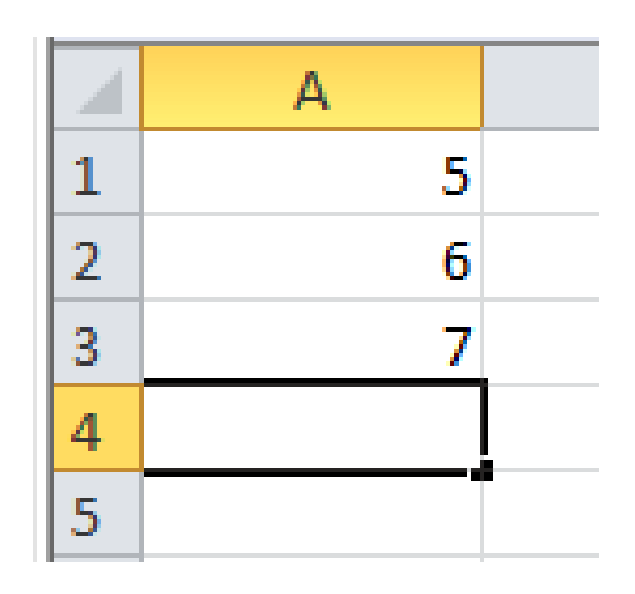

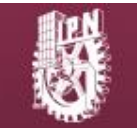

D.R. © Instituto Politécnico Nacional; Ciudad de México, 2016

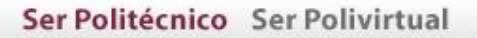

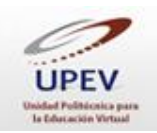

2. Después, hay que iniciar la operación con el signo de igualdad **=.**

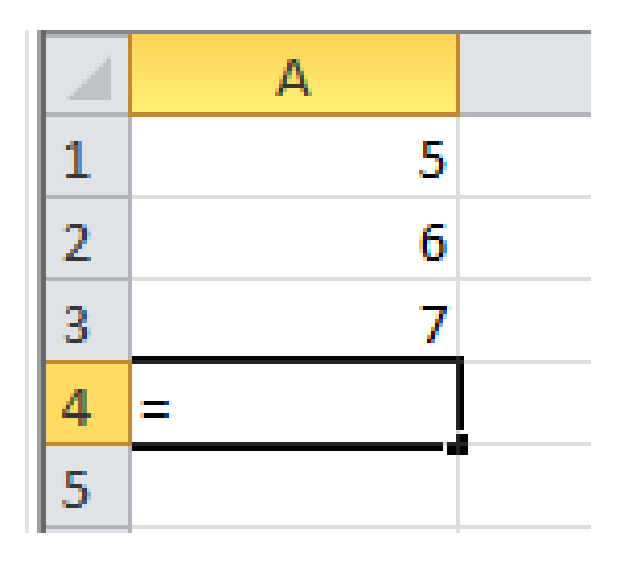

3. Enseguida, es necesario seleccionar cada una de las celdas de las que se pretende realizar una operación matemática. Al hacer esto, el número de la celda seleccionada aparecerá en la celda en donde se está realizando la operación. Después de cada selección, hay que colocar el signo de más **+**  sin espacios, para sumar los elementos.

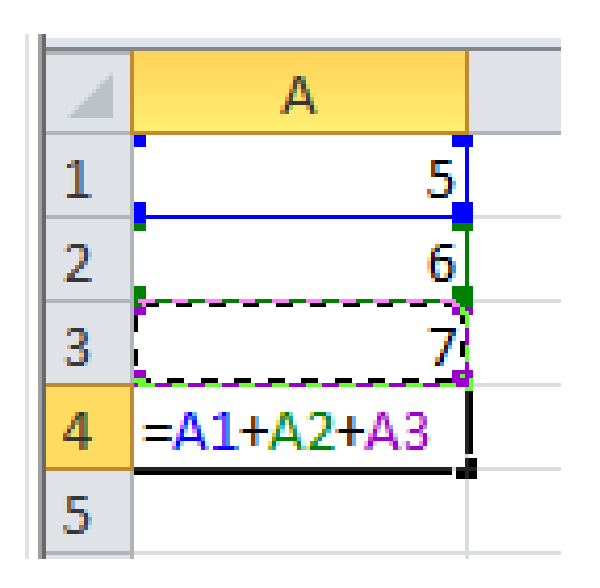

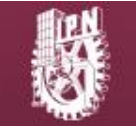

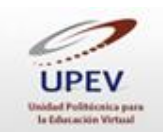

a) También puedes agregar **números sueltos** para ser sumados con las cantidades de las celdas.

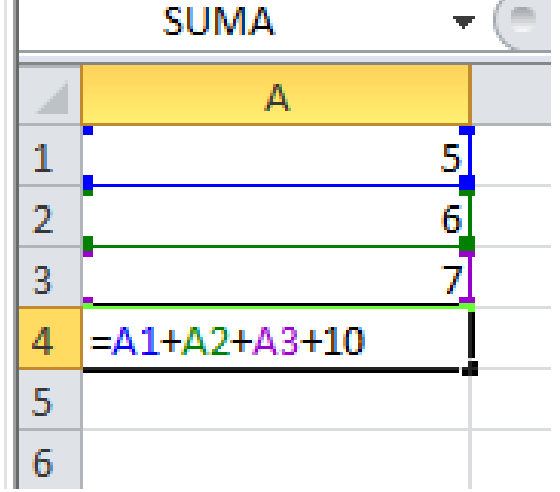

b) Otra cosa que puedes hacer para sumar varias **celdas consecutivas** es utilizar la función SUMA. Esto se logra escribiendo en la celda la palabra **SUMA** después del signo de igualdad **=** y enseguida un paréntesis **( )** que contenga el número de la primera celda de nuestra lista, luego el signo de dos puntos **:** (sin espacios) y, finalmente, el número de la última celda que queramos utilizar en la operación.

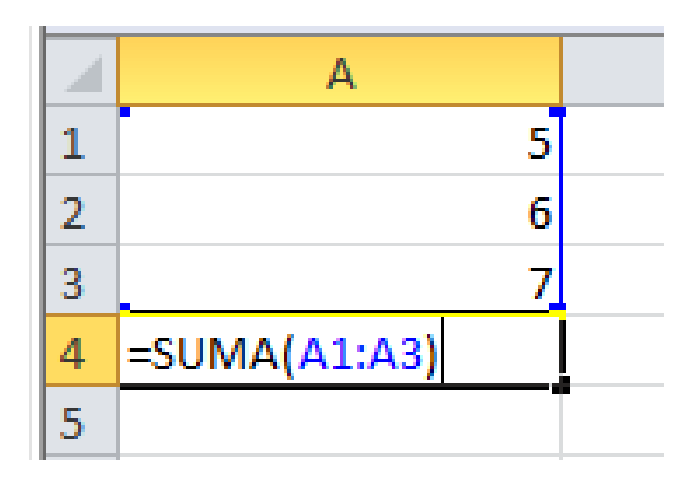

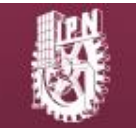

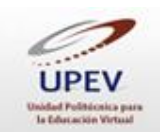

c) Puedes sumar **celdas que no son consecutivas** si en lugar de usar el signo de dos puntos, utilizas el signo de punto y coma **;** para separar los números de las celdas.

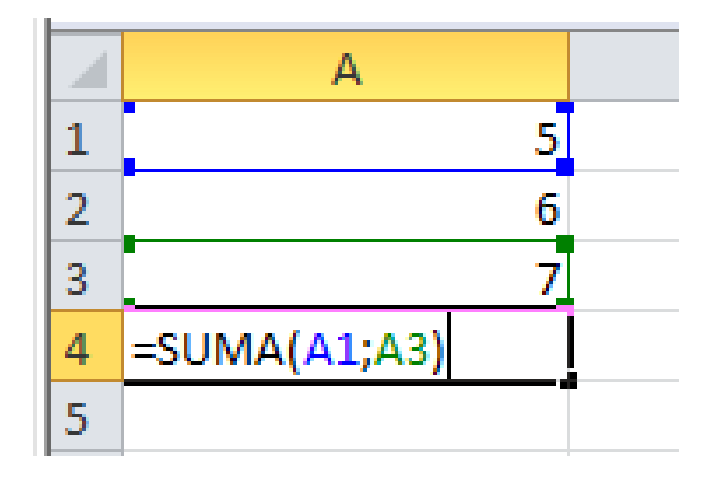

4. Al final, da clic en *Enter* y la celda donde realizaste la operación mostrará el resultado deseado.

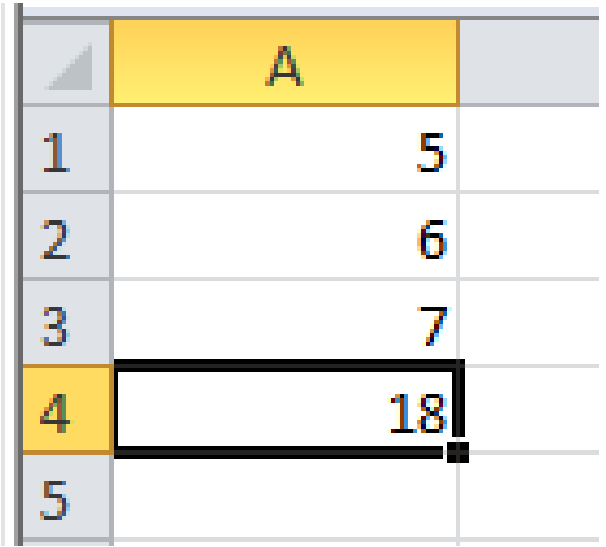

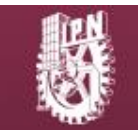